## 专利缴费信息网上补充及管理系统

## 操作指南

### 一、 专利缴费信息网上补充及管理系统介绍

专利缴费信息网上补充及管理系统(以下简称信息补充系统)是通过互联网以全信息化 手段进行专利缴费信息的填报、提交、审核、处理、比对、反馈等流程操作的系统。该系统 的使用可完全替代目前银行及邮局汇款后通过传真及电子邮件补充缴费信息并进行人工核 对的业务处理方式,以及窗口缴费时提供纸件缴费清单并手工采集缴费信息的处理方式。为 缴费人提供更加便捷准确的缴费信息补充方式,保障专利缴费的准确和及时。

该系统网址为: http://fee.cnipa.gov.cn

## (一)适用范围

所有通过银行、邮局汇款或窗口当面缴纳专利费用的缴费人均可使用信息补充系统补充 缴费信息,系统 7\*24 小时开放,可以补充的费用信息包括:普通国家申请的费用、PCT 首 次进入国家阶段以 PCT 国际申请号缴纳的费用、PCT 国际阶段的费用和集成电路布图设计的 费用四大类。

## (二)法律效力

专利审查指南规定,缴费人缴纳费用时应向专利局提供申请号(专利号)、费用名称及金 额等必要缴费信息。

银行或邮局汇款,通过信息补充系统补充缴费信息并与银行或邮局汇款成功匹配的,专 利局按照缴费人补充的缴费信息进行收费处理,针对同一汇款多次补充缴费信息的,以规定 期限内最晚提交的缴费信息为准。汇款当日补充缴费信息的,以汇款当日为缴费日,未在当 日补充的,以补充完整缴费信息日为缴费日。

窗口面交,专利局(或代办处)按照缴费人补充的缴费信息进行收费处理,以缴费人实 际支付费用的日期为缴费日。

## (三)信息补充时限

银行汇款和邮局汇款:费用通过银行或者邮局汇付时遗漏或无法在汇单上记载所有必要 缴费信息的,应当在汇款当日通过信息补充系统补充。补充缴费信息最晚不得超过汇款的次 日。

窗口面交:费用直接在专利局(或代办处)窗口缴纳的,如果使用该系统应当在缴费当 天通过信息补充系统填写缴费信息。

## 二、 使用信息补充系统的前期准备工作

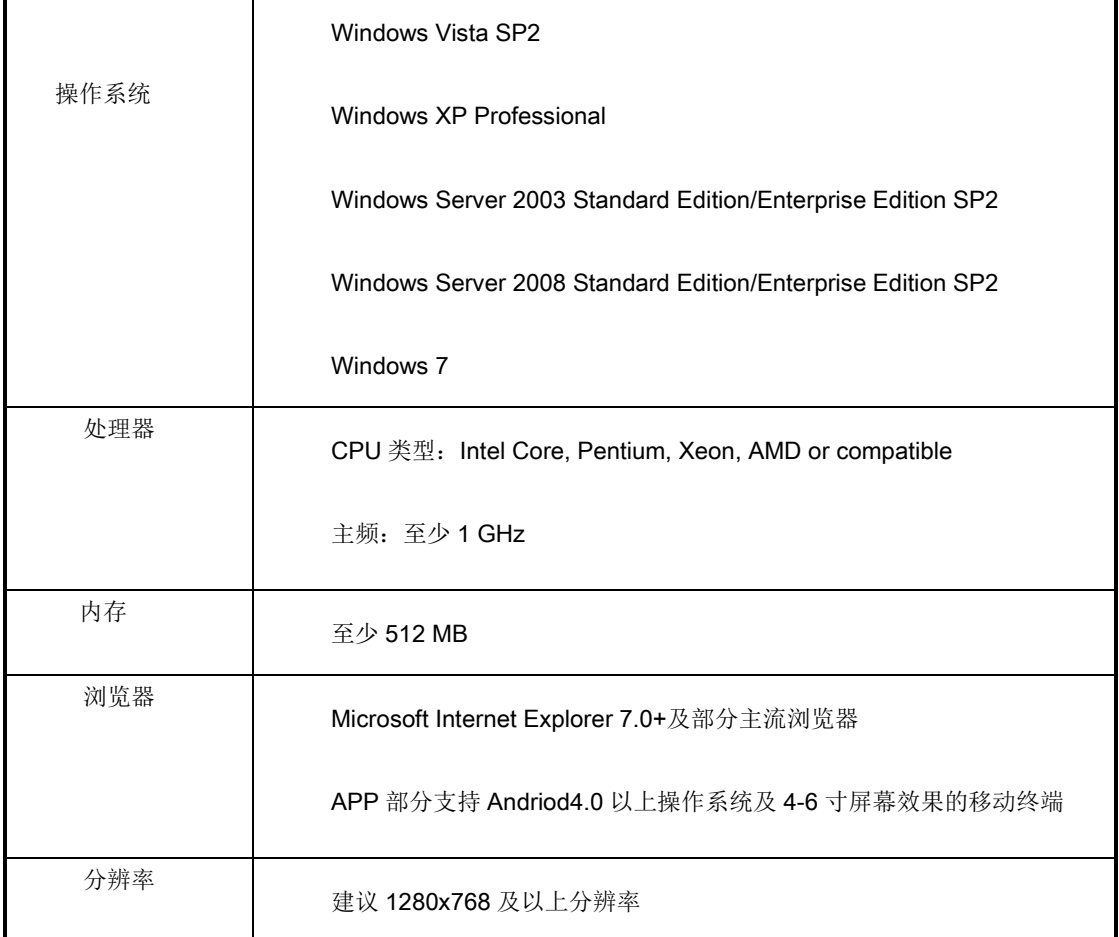

为保证能够正常使用该系统,建议使用满足以下配置要求的计算机登录系统。

# 三、 信息补充系统操作流程

# 1、登录

打开浏览器,在浏览器地址栏输入网址:http://fee.cnipa.gov.cn /,进入信息补充 系统首页。本系统提供银行、邮局和窗口缴费三种缴费方式的缴费信息补充功能。

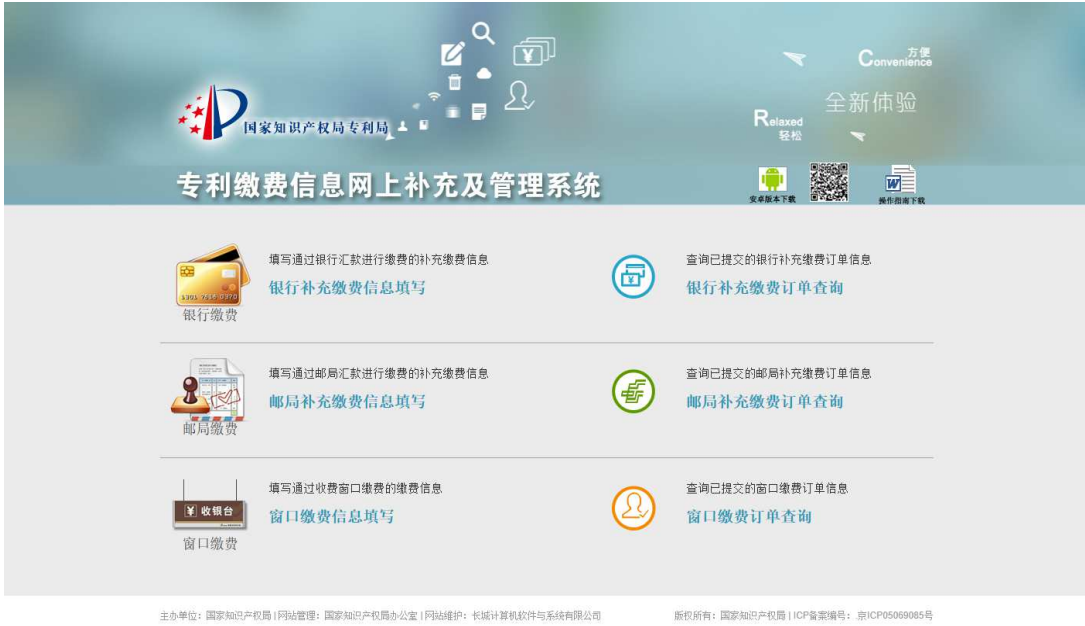

# 2、银行补充缴费信息填写及查询 银行补充缴费信息填写及查询

缴费人通过银行汇款缴纳专利费用的 缴费人通过银行汇款缴纳专利费用的,完成银行汇款后可使用本系统补充必要 系统补充必要的缴费信 息。

## (**1**)缴费信息填写 缴费信息填写

点击系统首页中"银行补充缴费信息填写 银行补充缴费信息填写"进入银行缴费信息填写页面 填写页面。银行补充缴费信息填写包含汇款人信息汇款人 汇款人 email 信息和费用信息。

### 汇款人信息填写:

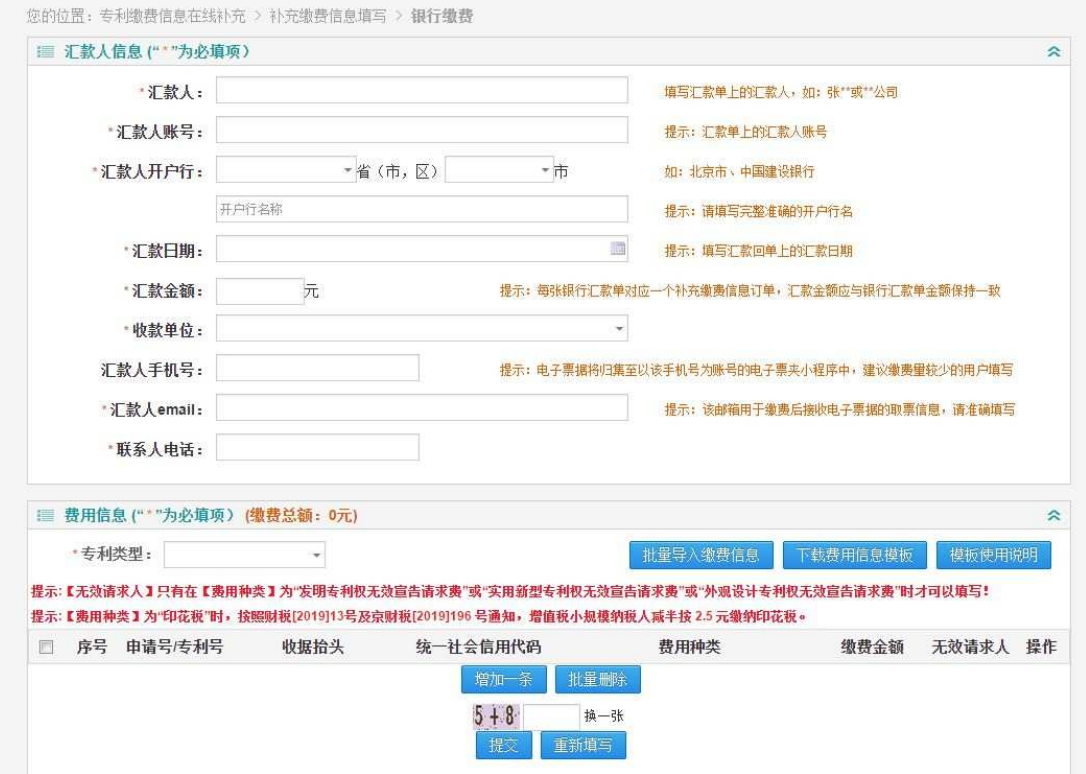

\*为必填项。所有信息均应准确填写,特别是汇款人、汇款人账号、汇款人开户行、汇 款金额、汇款日期和汇款人 email 等信息必须与实际汇出款项(银行回单信息)保持一致, 否则补充的信息无法与实际汇款信息进行匹配。缴费人实际向国家知识产权局专利局汇款的, 收款单位应选择国家知识产权局专利局,实际向各代办处汇款的,收款单位应选择相应的代 办处。

#### 费用信息填写:

银行缴费可补充缴费信息的专利类型包括:国家申请、PCT 申请(首次进入国家阶段)、 PCT 申请(国际阶段)和集成电路布图设计。由于目前全国各专利代办处暂时只接收普通国 家申请和集成电路布图设计的缴费,因此收款单位为各代办处时,专利类型只能选择国家申 请/集成电路。

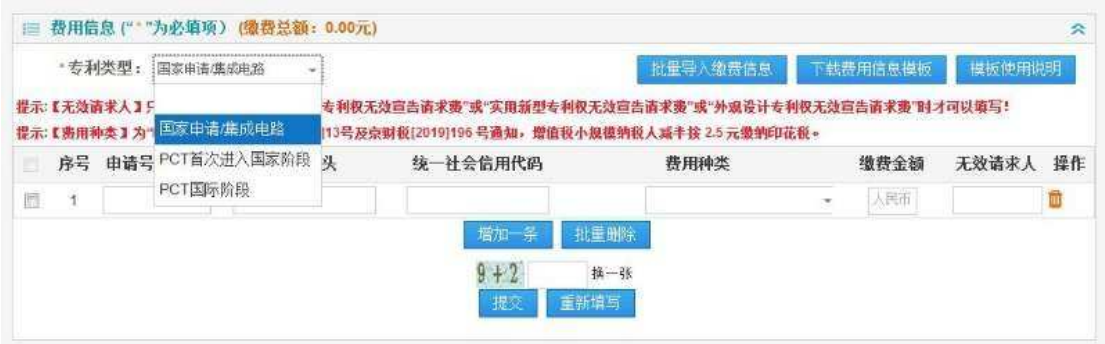

不同专利类型对应的申请号验证规则、费用种类不同,因此,不同专利类型的缴费应分 类型生成订单并在银行分别汇出。PCT 申请(首次进入国家阶段), 在选择对应的费用种类 时,需先选择案件类型(发明、新型)。PCT 申请(国际阶段), 在选择申请费、申请附加费 和手续费时,填写瑞士法郎后系统将会自动根据该申请的提交时间计算相应的人民币金额。 "无效请求人"只有在费用种类为"XX 专利权无效宣告请求费"时才应填写。

#### 批量缴费信息模板的下载及导入 批量缴费信息模板的下载及导入:

补充缴费信息数量较大的缴费人,可以选择专利类型后下载费用信息模板,批量导入缴 费信息。

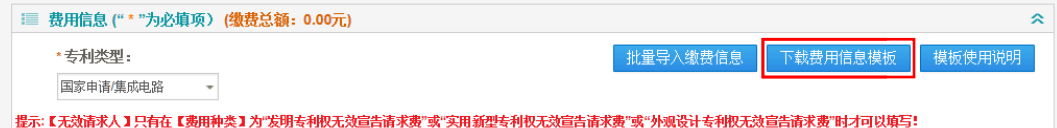

为保障模板正常使用,用户需在 EXCEL 中启用宏。

Excel 2003 版本: 打开 EXCEL,点击菜单"工具->宏->安全性",在安全性对话框中选择 "中",然后重新打开文件; Excel 2003 版本: 打开 EXCEL,点击菜单"工具->宏->安全性",在安全性对话框中选择<br>",然后重新打开文件;<br>Excel 2007 版本: 打开 EXCEL,点击菜单"Excel 选项->信任中心->信任中心设置",在宏

设置中选择"启用所有宏", 然后重新打开文件;

Excel 2010 及以上版本:打开 EXCEL,看到黄色安全警告,提示宏已经被禁用,点击"启 用内容"。

在模板中依次输入申请号 中依次输入申请号、费用种类、费用金额,注意一行只能填写一个申请号下的 一个申请号下的一 种费用种类,一个申请号若缴纳多种费用则需填写多行,但同一个申请号只能对应同样的缴<br>费人姓名。当费用种类选择"XX 专利权无效宣告请求费"时还应输入"无效申请人"。 费人姓名。当费用种类选择"XX 专利权无效宣告请求费"时还应输入"无效申请人

模板填写完成后保存, ,点击"批量导入缴费信息"。

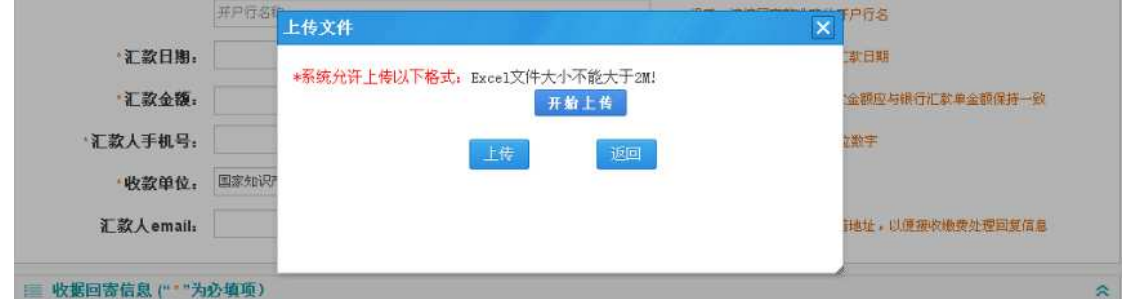

点击"开始上传"找到模板文件,上传模板。上传过程中,若某一专利缴费信息没有通 过校验,则批量导入失败,所有数据将不会被导入系统。

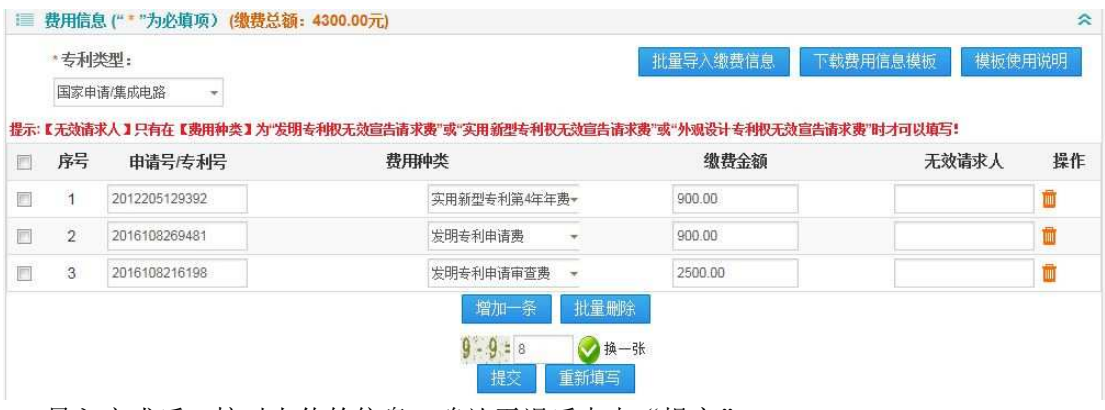

导入完成后,核对上传的信息 核对上传的信息,确认无误后点击"提交"。

#### 订单生成及打印:

信息填写完毕后,点击"提交",系统会校验费用信息的总额与其在汇款人信息中填写<br>款金额是否一致。如果不一致则给予提示,并且不允许提交补充缴费信息。 的汇款金额是否一致。如果不一致则给予提示 如果不一致则给予提示,并且不允许提交补充缴费信息

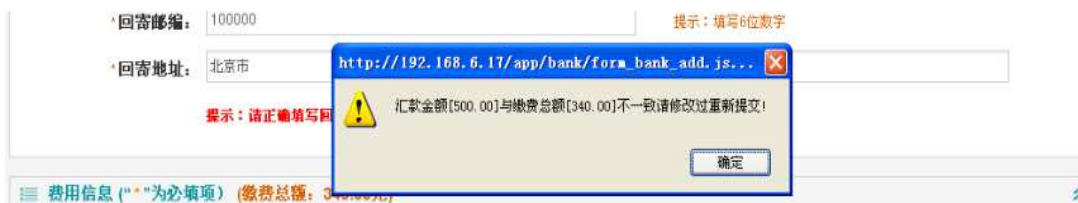

点击"重新填写",则清空所有填写的信息内容,可重新填写缴费信息。当所填的信息 经过校验正确后,出现信息确认界面,核对无误后点击"确认补充"提交;提交成功后同时 进入银行补充缴费信息订单页面,系统自动生成 16 位订单号。缴费人提交订单时,系统会 对指定数据项进行重复性校验,对于信息完全一致的订单会提示重复,无法提交。

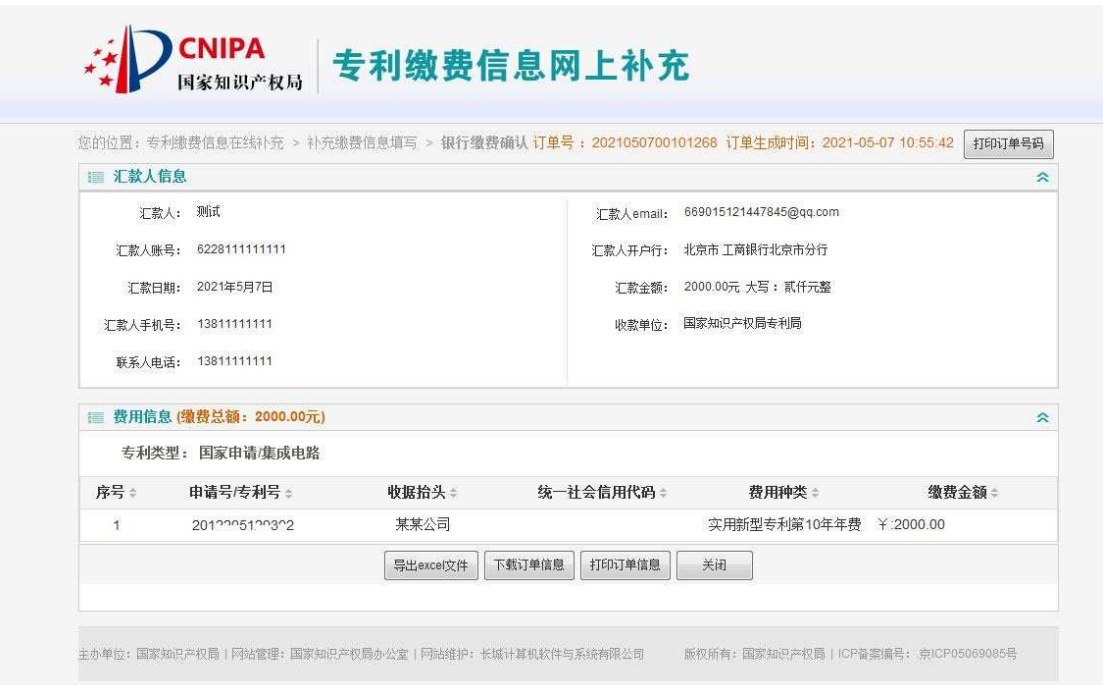

银行订单信息包括汇款人信息(包括汇款人 email)、费用信息。

点击页面右上角"打印订单号码"时,只打印出订单号码及订单生成时间。

点击"下载订单信息"可下载保存订单信息。点击"打印订单信息",打印出订单详细 信息。点击"关闭",则关闭订单页并返回系统首页。

## (**2**)补充缴费信息订单查询

点击系统首页中"银行补充缴费订单查询"进入银行缴费信息查询页面。

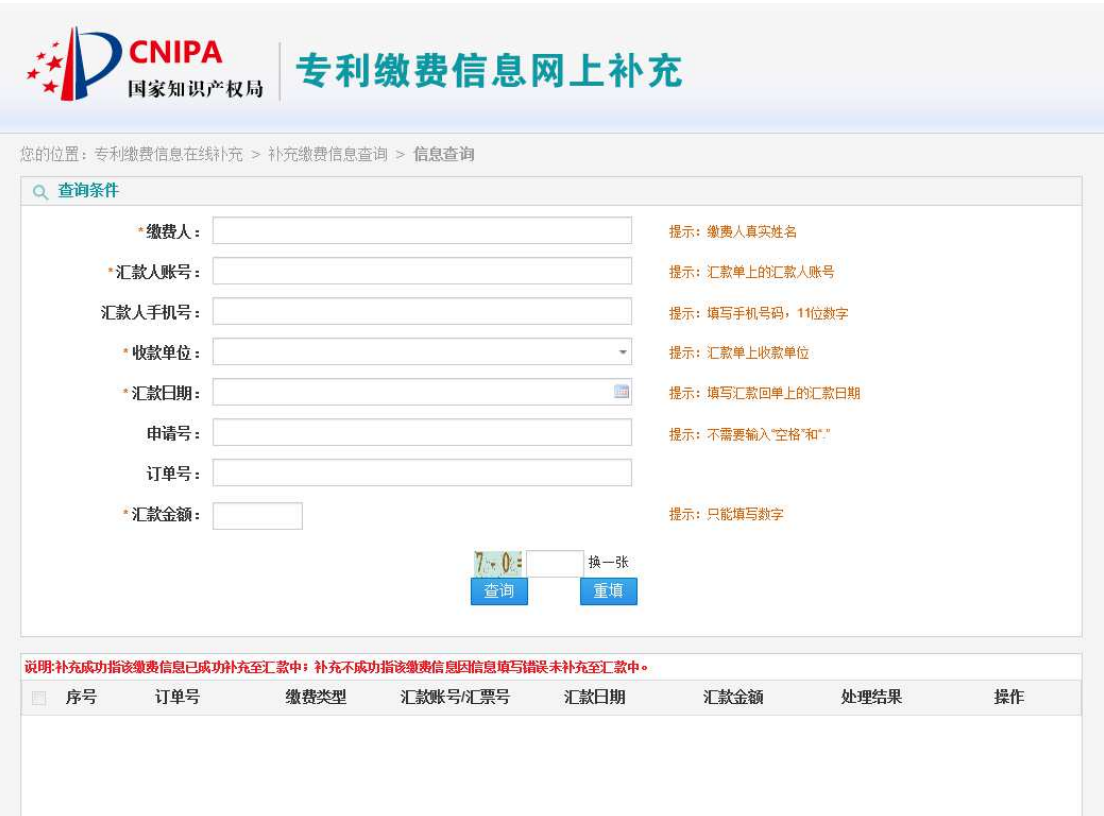

其中\*为必填项。填写完成后点击 填写完成后点击"查询",结果列表显示出满足条件的订单 显示出满足条件的订单。

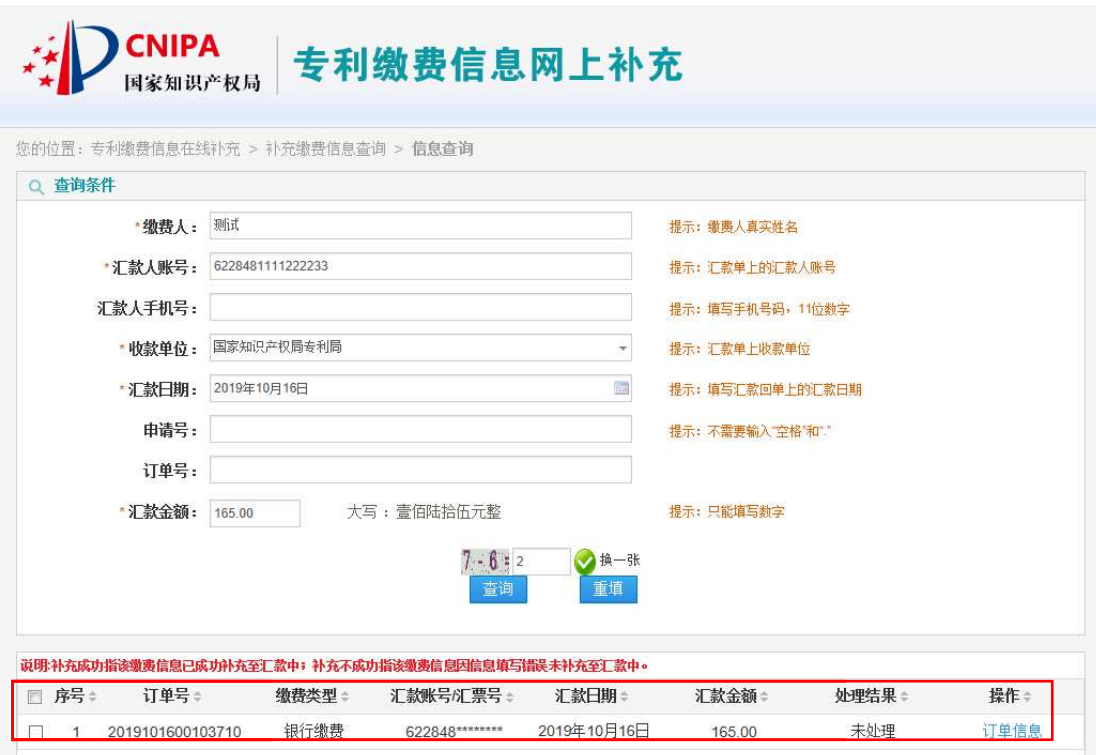

用户可以看到订单的处理结果 用户可以看到订单的处理结果,点击操作列表下的"订单信息"可查看该订单的详细信 可查看该订单的详细信息,也可下载或者打印订单信息 订单信息。

当查询不到数据时,页面中会给出提示没检索到数据。

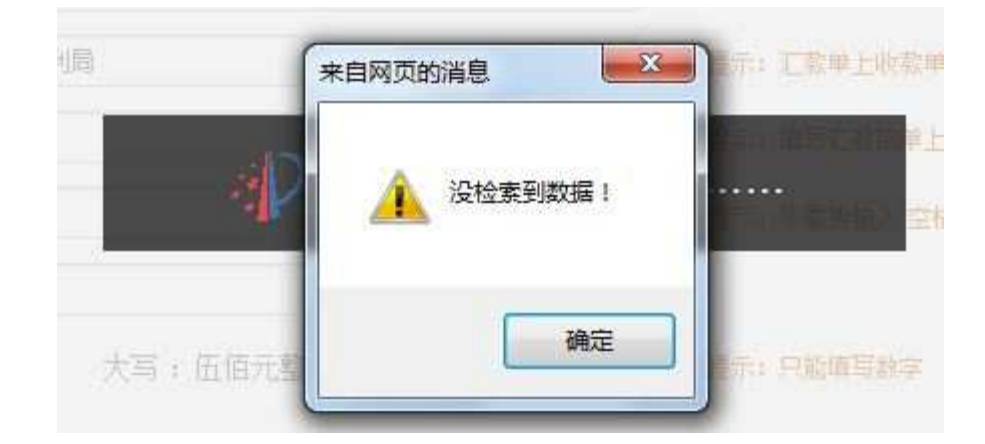

# 3、邮局补充缴费信息的填写和查询

 缴费人通过邮局汇款缴纳专利费用的,完成邮局汇款后可使用本系统补充必要的缴费信 息。

## (**1**) 缴费信息填写

点击系统首页中"邮局补充缴费信息填写"进入邮局缴费填写页面。邮局补充缴费信息 填写包含汇款人信息、汇款人 email 信息和费用信息。

#### 汇款人信息填写:

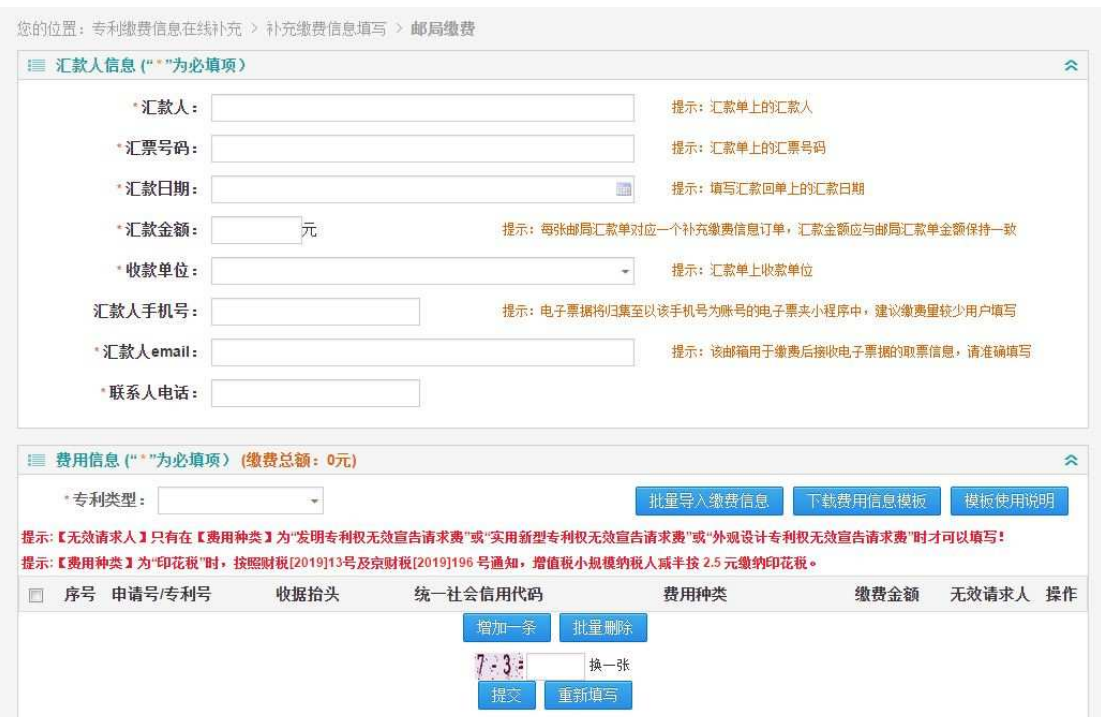

\*为必填项。所有信息均应准确填写,特别是汇款人、汇票号码、汇款日期、汇款金额 和汇款人 email 等信息,应与实际汇出款项(邮局回单信息)保持一致。缴费人实际向国家 知识产权局专利局汇款的,收款单位应选择国家知识产权局专利局,实际向各代办处汇款的, 收款单位应选择相应的代办处。

#### 费用信息填写:

邮局缴费可补充缴费信息的专利类型包括:国家申请、PCT 申请(首次进入国家阶段)。 由于目前全国各专利代办处暂时只接收普通国家申请的缴费,因此收款单位为代办处时,专 利类型只能选择国家申请/集成电路。

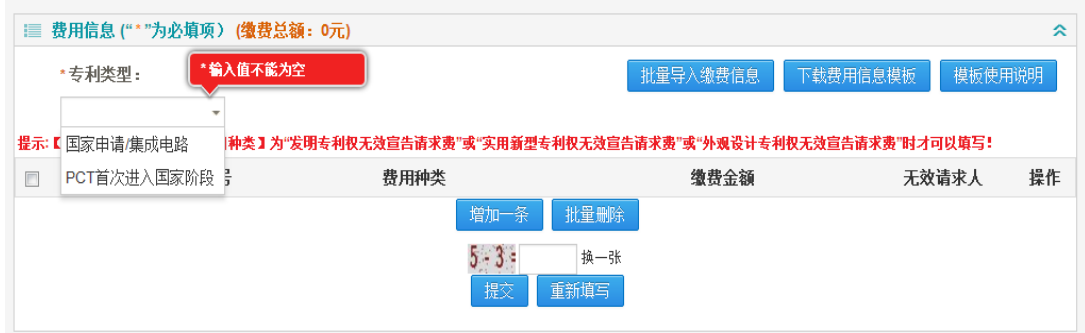

不同专利类型对应的申请号验证规则、费用种类不同,因此不同专利类型的缴费应分类 型生成订单并在邮局分别汇出。PCT 申请(首次进入国家阶段)在选择对应的费用种类时, 需先选择案件类型(发明、新型)。 "无效请求人"只有在费用种类为"XX 专利权无效宣 告请求费"时才可以填写。

#### 批量缴费信息模板的下载及导入:

补充缴费信息数量较大的客户,可以进行批量导入。批量导入的过程和操作请参考银行 补充缴费信息中的相关内容。

#### 订单生成及打印:

信息填写完毕后,点击"提交",系统会校验费用信息的总额与其在汇款人信息中填写 的汇款金额是否一致。如果不一致则给予提示,并且不允许提交补充缴费信息。

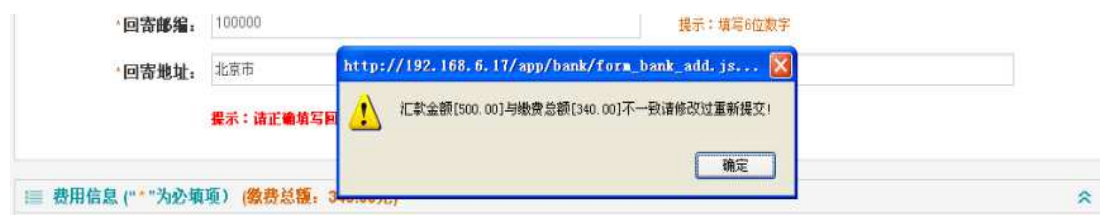

点击"重新填写",则清空所有填写的信息内容,可重新填写缴费信息。当所填的信息 经过校验正确后,出现信息确认界面,核对无误后点击"确认补充"提交,提交成功后同时 进入邮局补充缴费信息订单页面,系统自动生成 16 位订单号。缴费人提交订单时系统会对 指定数据项进行重复性校验,对于信息完全一致的订单会提示重复,无法提交。

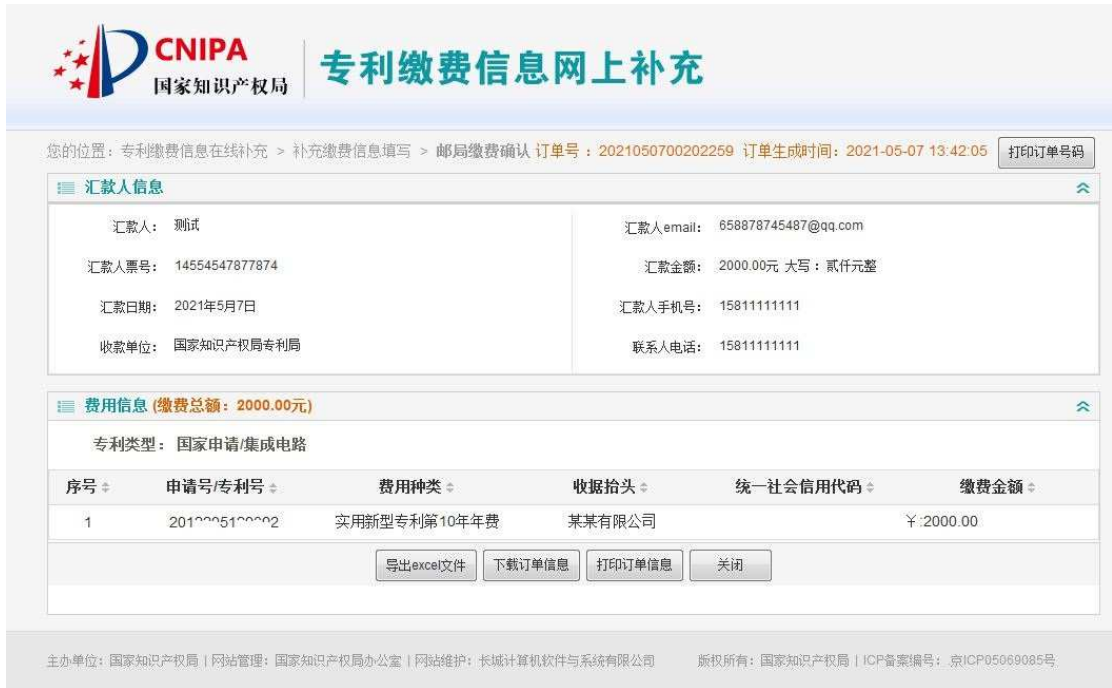

邮局订单信息包括汇款人信息(包括汇款人 email)、费用信息。

点击页面右上角"打印订单号码"时,只打印出订单号码及订单生成时间。

点击"下载订单信息"选择保存位置。点击"打印订单信息",打印出订单详细信息,。 点击"关闭"则关闭订单页并返回系统首页。

## (**2**)补充缴费信息订单查询

点击系统首页中"邮局补充缴费订单查询"进入邮局缴费信息查询页面。

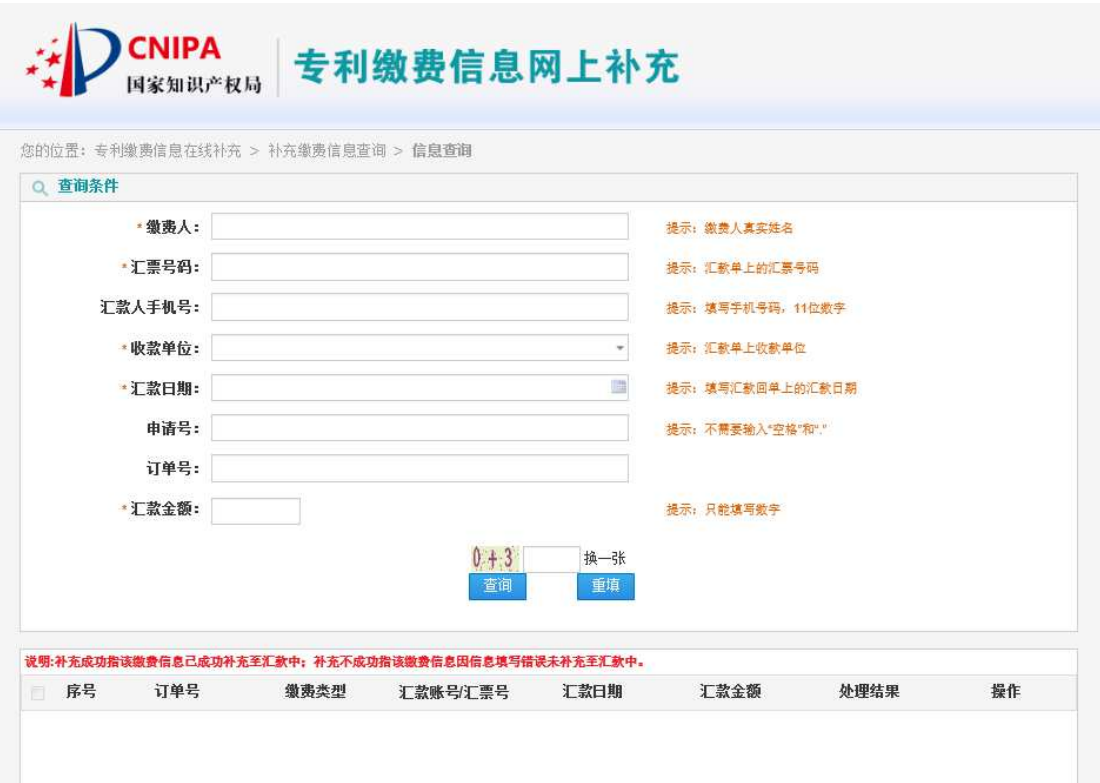

其中\*为必填项。填写完成后点击 填写完成后点击"查询",结果列表显示满足条件的订单 满足条件的订单。

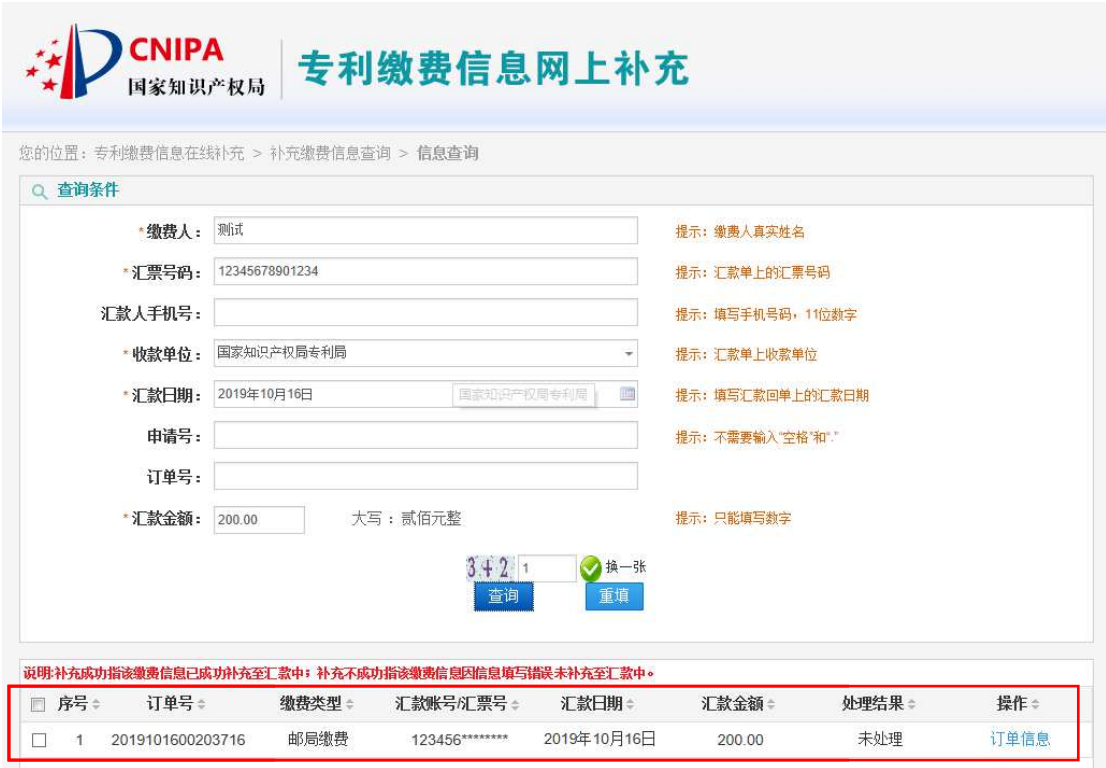

用户可以看到订单的处理结果 用户可以看到订单的处理结果,点击操作列表下"订单信息"可查看该订单的详细信息 可查看该订单的详细信息。也可下载或者打印订单信息 订单信息。

当查询不到数据时,页面中会给出提示没检索到数据。

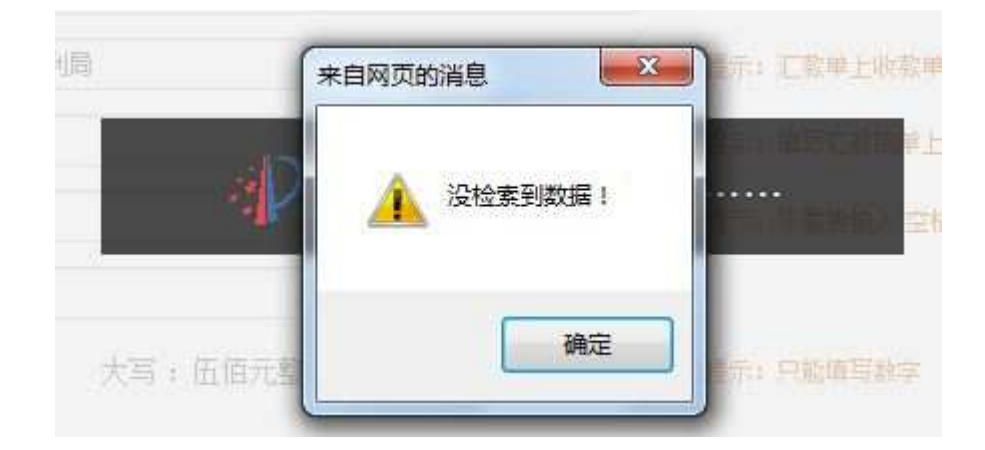

# 4、窗口补充缴费信息的填写和查询

缴费人在窗口面交专利费用的,可在本系统中填写缴费信息,缴费时可提供订单信息 作为缴费清单。

## (**1**)缴费信息填写

点击系统首页中"窗口补充缴费信息填写"进入窗口缴费填写页面。窗口补充缴费填写 包含汇款人信息和缴费人 email 信息、费用信息。

### 汇款人信息填写:

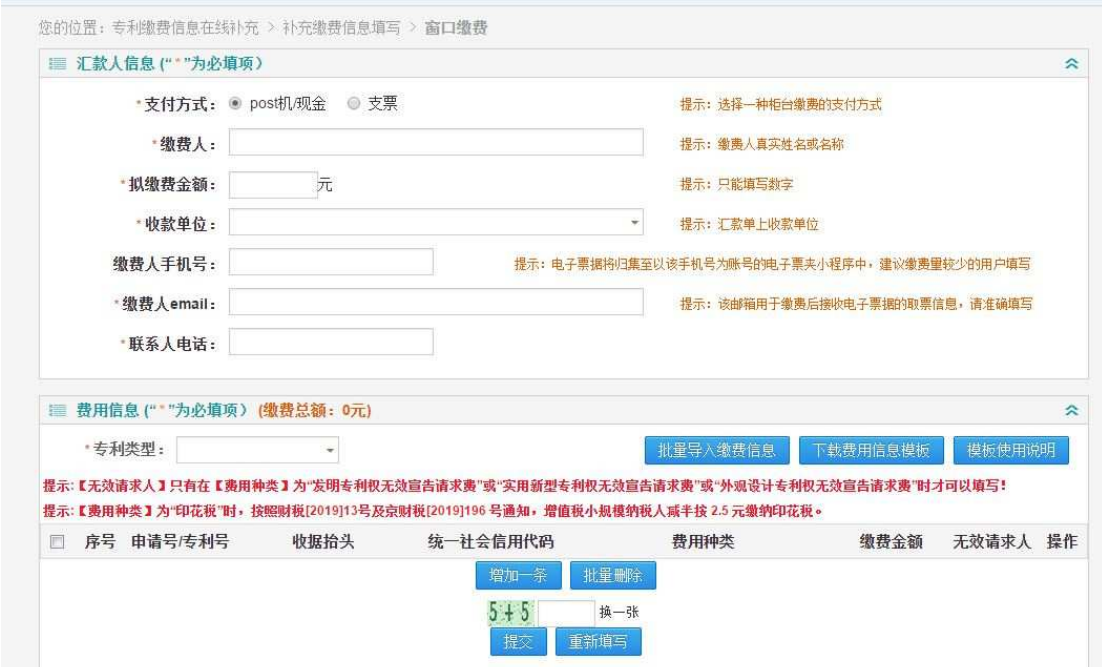

\*为必填项。窗口缴费中包含两种支付方式:POS 机/现金、支票,请按照实际缴费方式 进行勾选。

#### 费用信息填写:

窗口面交可补充缴费信息的专利类型包括:国家申请、PCT 申请(首次进入国家阶段)、 PCT 申请(国际阶段)和集成电路布图设计。由于目前全国各专利代办处暂时只接收普通国 家申请和集成电路布图设计的缴费,因此收款单位为各代办处时,专利类型只能选择国家申 请/集成电路。

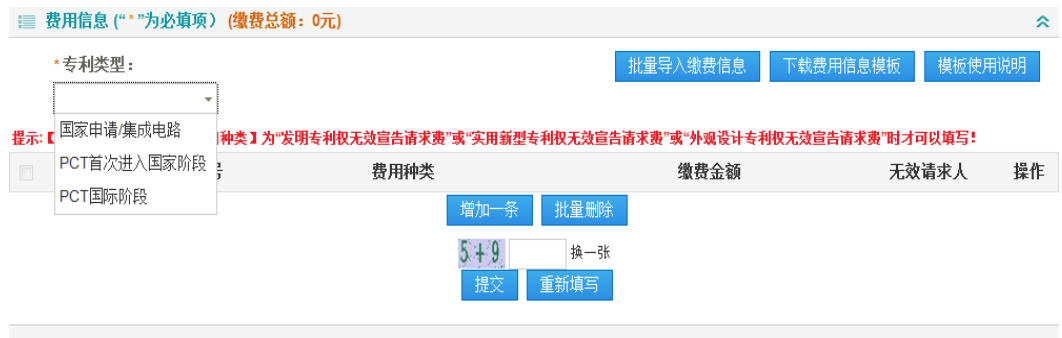

不同专利类型对应的申请号验证规则、费用种类不同。PCT 申请(首次进入国家阶段), 在选择对应的费用种类时,需先选择案件类型(发明、新型)。PCT 申请(国际阶段),在选 择申请费、申请附加费和手续费时,填写瑞士法郎后系统将会自动根据该申请的提交时间计 算相应的人民币金额。 "无效请求人"只有在费用种类为"xx 专利权无效宣告请求费"时 才应填写。

当支付方式选择"POS 机/现金"时,费用信息列表下会显示"收据抬头",用户可自行 填写。

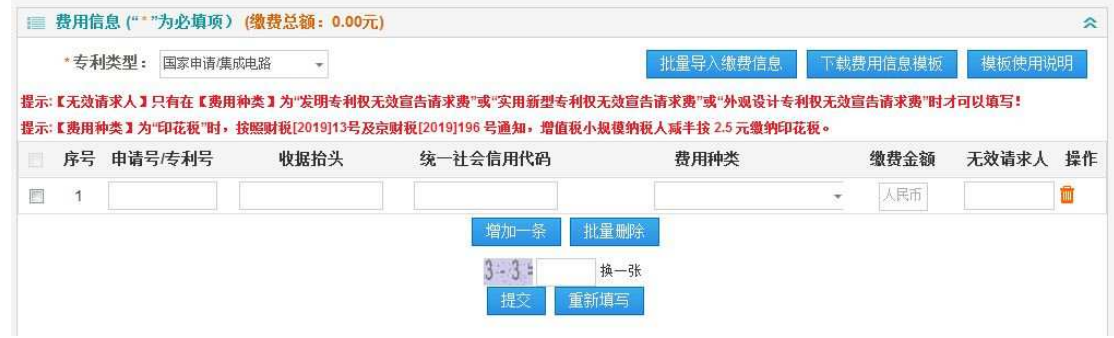

当支付方式选择"支票"时,费用信息列表无"收据抬头"。专利收费收据打印的收据 抬头将与支票中的付款人名称一致。

#### 批量缴费信息模板的下载及导入:

补充缴费信息数量较大的客户,可以进行批量导入。批量导入的过程和操作请参考银行 补充缴费信息中的相关内容。

#### 订单生成及打印:

在提交补充缴费信息时,系统会校验费用信息的总额与其在汇款人信息中填写的汇款金 额是否一致。如果不一致则给予提示,并且不允许提交补充缴费信息。

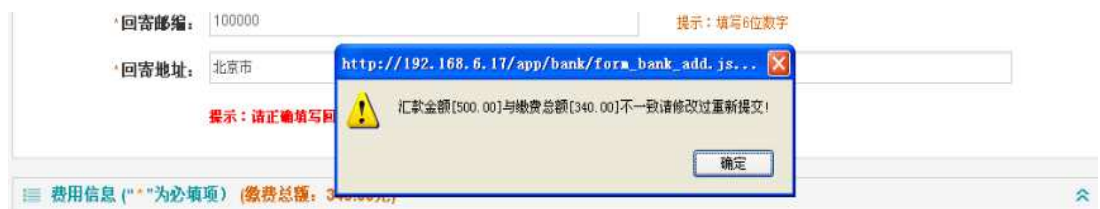

点击"重新填写",则清空所有填写的信息内容,可重新填写缴费信息。当所填的信息 经过校验正确后,出现信息确认界面 出现信息确认界面,核对无误后点击"确认补充"提交, ,提交成功后同时 进入窗口补充缴费信息订单页面,系统自动生成 16 位订单号。 缴费人提交订单时系统会对 指定数据项进行重复性校验 指定数据项进行重复性校验,对于信息完全一致的订单会提示重复,无法提交 无法提交。

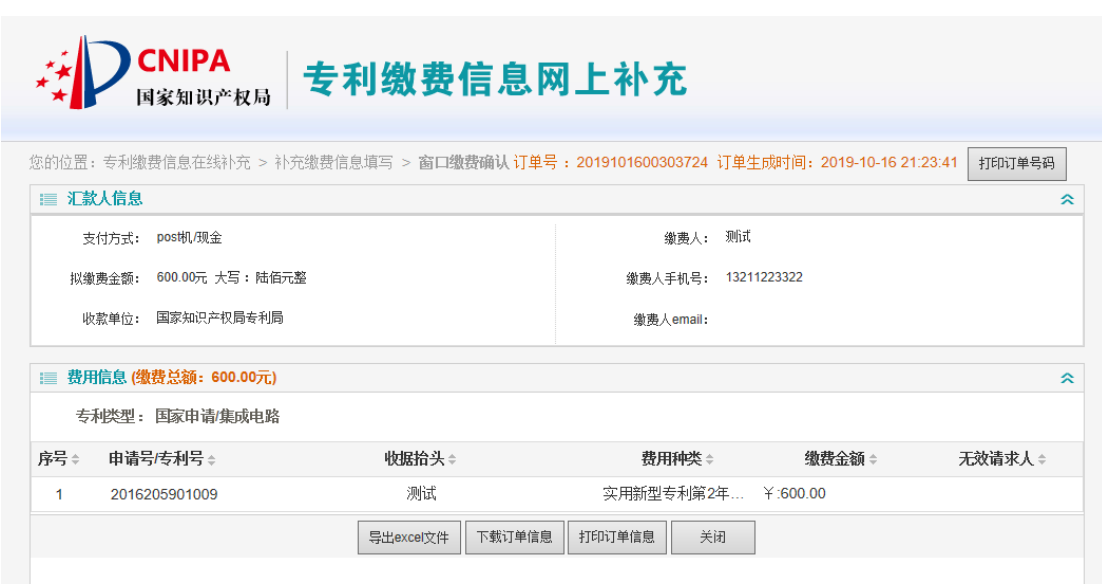

窗口订单信息包括汇款人信息 订单信息包括汇款人信息(包括缴费人 email)、费用信息。

点击页面右上角"打印订单号的出订单号码及订单生成时间。

点击"下载订单信息"选择保存位置,保存订单信息。点击"打印订单信息",打印出 订单详细信息。点击"关闭",则关闭订单页并返回系统首页。

## (**2**)补充缴费信息 信息订单查询

点击系统首页中"窗口补充缴费订单查询 窗口补充缴费订单查询"进入窗口缴费信息查询页面 进入窗口缴费信息查询页面。

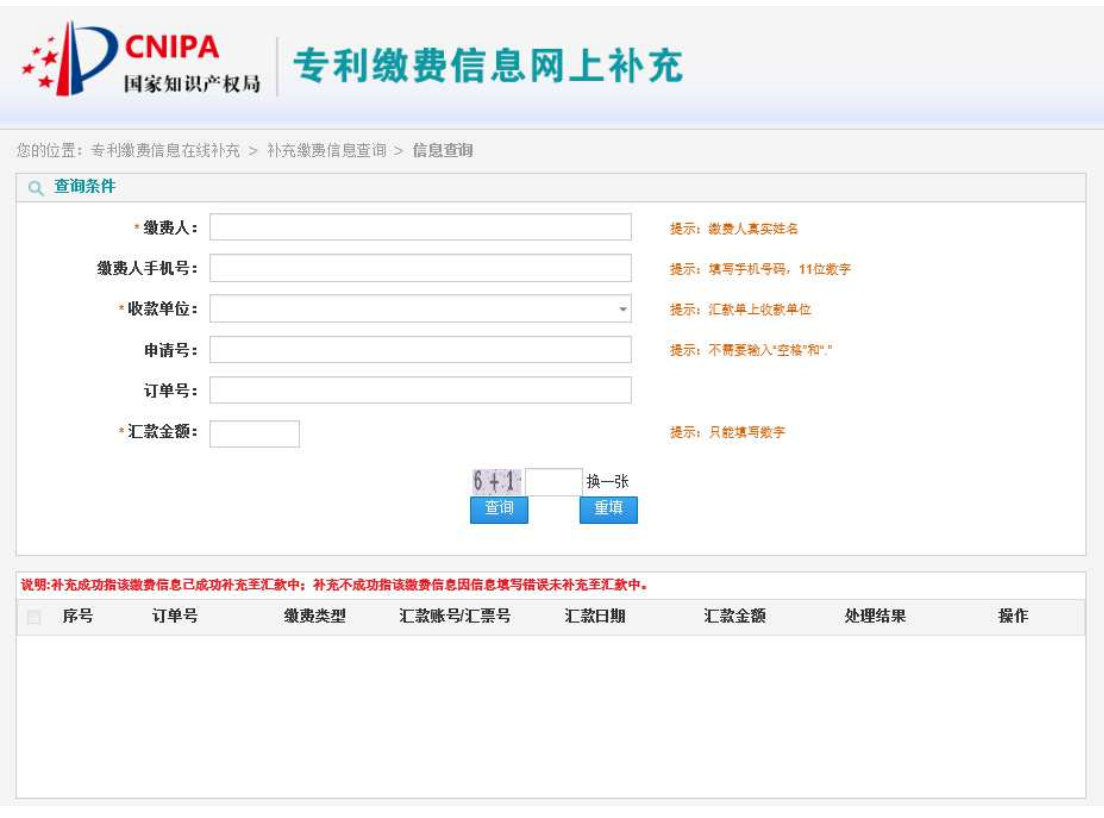

其中页面中\*为必填项。填写完成后点击"查询",结果列表显示出满足条件的订单。

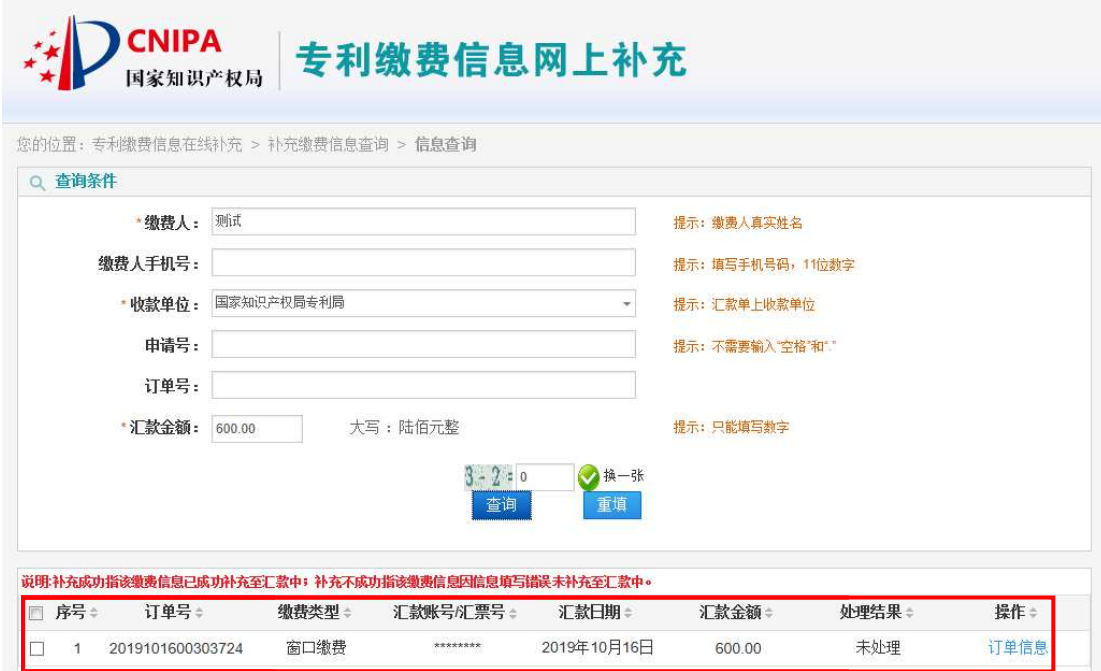

用户可以看到订单的处理结果 ,点击操作列表下"订单信息"可查看该订单的详细信息 可查看该订单的详细信息,

也可下载或者打印订单信息 订单信息。

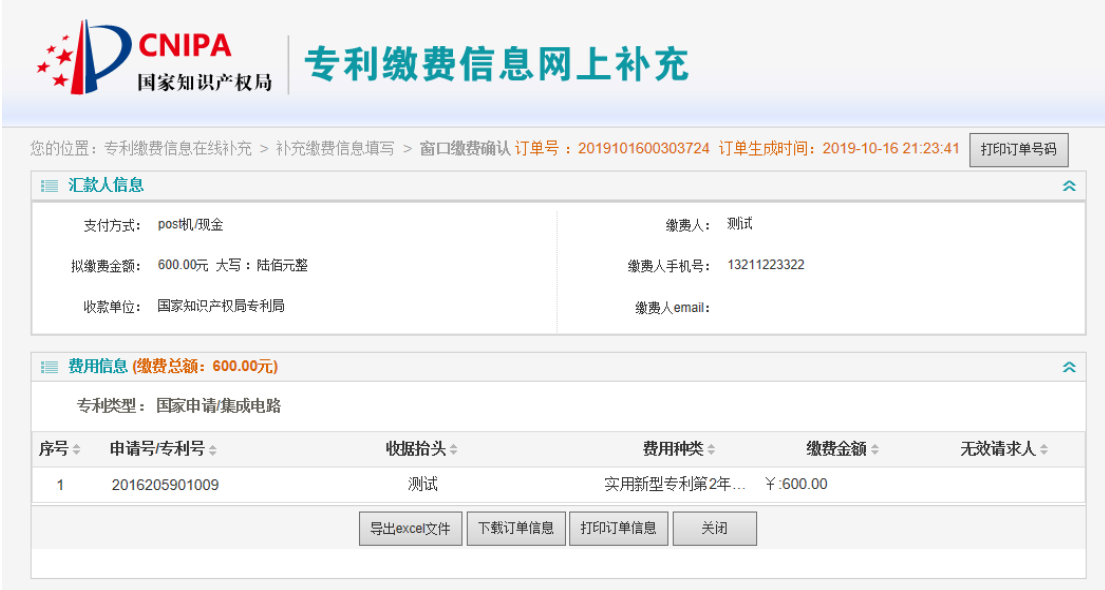

当查询不到数据时,页面中会给出提示 页面中会给出提示没检索到数据。

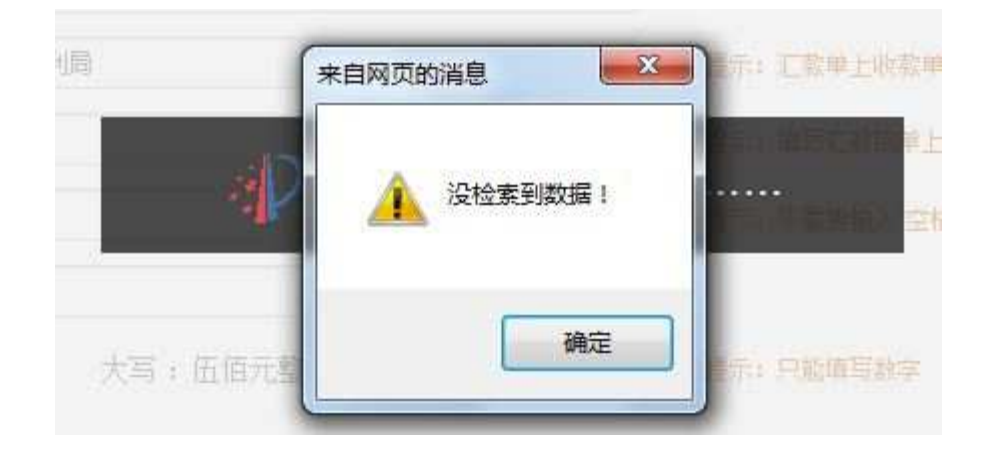

### 四、 信息补充系统 信息补充系统的隐私安全

缴费人在本系统提交的与专利缴费有关的个人资料和信息 缴费人在本系统提交的与专利缴费有关的个人资料和信息,仅用于专利收费目的 仅用于专利收费目的,本系 统不会将其信息泄露给第三方 统不会将其信息泄露给第三方。本系统将根据执法单位的要求或为公共安全的目的提供个人 本系统将根据执法单位的要求或为公共安全的目的提供个人信息,在此情况下的披露, ,本系统不承担任何责任。

### 五、 信息补充系统使用注意事项

### **1.**补充缴费信息填写要求

补充缴费信息必须真实完整、准确无误,特别是银行或邮局汇款缴费人所填汇款人、汇 款账号、开户行、汇票号码、汇款金额、汇款日期等信息必须与实际汇出款项(银行或邮局 回单信息)一致。一笔银行或邮局汇款只能对应一个订单,否则补充缴费信息无法与实际汇 款信息成功匹配而导致银行或邮局退款。如:缴费人当天通过银行汇出 3 笔款项, 3 笔汇款 均为 500 元,分别为 3 个申请缴纳申请费,缴费人填写补缴信息时应提交 3 个订单,每个订 单对应一笔 500 元的汇款。专利缴费电子票据的取票信息将发送至缴费人填写的电子邮箱中, 请务必准确填写常用邮箱。填写汇款人手机号时,电子票据将归集至以该手机号为账号的电 子票夹小程序中,建议缴费量较少的用户填写。

### **2. PCT** 申请国际阶段缴费金额填写

填写 PCT 申请(国际阶段)申请费、申请附加费和手续费的补充缴费信息时,瑞士法郎 金额应按照实际应缴金额填写。如果汇款金额大于实际应缴金额,多的人民币金额可在检索 费或初步审查费中调整,例如 PCT/CN2016/XXXXXX 应缴申请费 1130 瑞士法郎(折合人民币 7700.48 元)、检索费 2100 元,总计 9800.48 元,汇款金额为 9802 元,则补充缴费信息应填 写: 申请费 1130 瑞士法郎(折合人民币 7700.48 元)、检索费 2101.52 元, 多出部分可申请 退款;如果汇款金额小于实际应缴金额,少的人民币金额可在检索费或初步审查费中调整, 例如 PCT/CN2016/XXXXXX 应缴申请费 1130 瑞郎(折合人民币 7700.48 元)、检索费 2100 元, 总计 9800.48 元,汇款金额为 9799 元,则补充缴费信息应填写:申请费 1130 瑞十法郎(折 合人民币 7700.48 元)、检索费 2098.52 元,同时应注意不足部分及时补缴。

### **3.**订单信息修改

补充缴费信息一旦生成订单则无法对订单信息进行修改,缴费人应在信息确认界面认真 核实无误后再点击"确认补充",生成订单。针对同一汇款多次补充缴费信息的,以规定期 限内最晚提交的缴费信息为准。缴费类型、缴费人名称、收款单位、金额、手机号、专利类 型完全相同的订单会提示重复、无法提交。

### **4**.补充不同类型专利缴费信息须知

不同专利类型对应的申请号验证规则、费用种类不同,只能单独生成补充缴费信息 ,因此补充不同类型专利缴费信息时应分类型分别生成订单并在银行或邮局分别汇款。

不同专利类型对应批量缴费模板也不同,批量导入缴费信息时应先选择相应的专利类型 再下载费用信息模板,选择错误会影响模版上传。

### **5**.补充缴费信息提交时限

费用通过银行或者邮局汇付时遗漏或无法在汇单上记载所有必要缴费信息的,应当在汇

款当日通过信息补充系统补充。补充缴费信息最晚不得超过汇款的次日。特别注意应当先汇 款再补充信息。

费用直接向专利局(包括专利局各代办处)缴纳的,应当缴费当天通过信息补充系统填 写缴费信息。

### **6.**票据抬头开具

(1)窗口面交现金和刷卡缴费的,依据缴费人在缴费清单或补充缴费信息中上填写的票 据抬头开具;窗口面交支票缴费的,依据支票上财务专用章所列单位名称开具;

(2)银行汇款缴费的,依据汇款人账户名称开具,若缴费人提供补充缴费信息的,以补 充缴费信息中指明的票据抬头开具;

(3)邮局汇款缴费的,依据汇款人姓名开具,若缴费人提供补充缴费信息的,以补充缴 费信息中指明的票据抬头开具;